#### <https://www.youtube.com/watch?v=3sa3XDywfRA>

## **Origami tekst** – video les

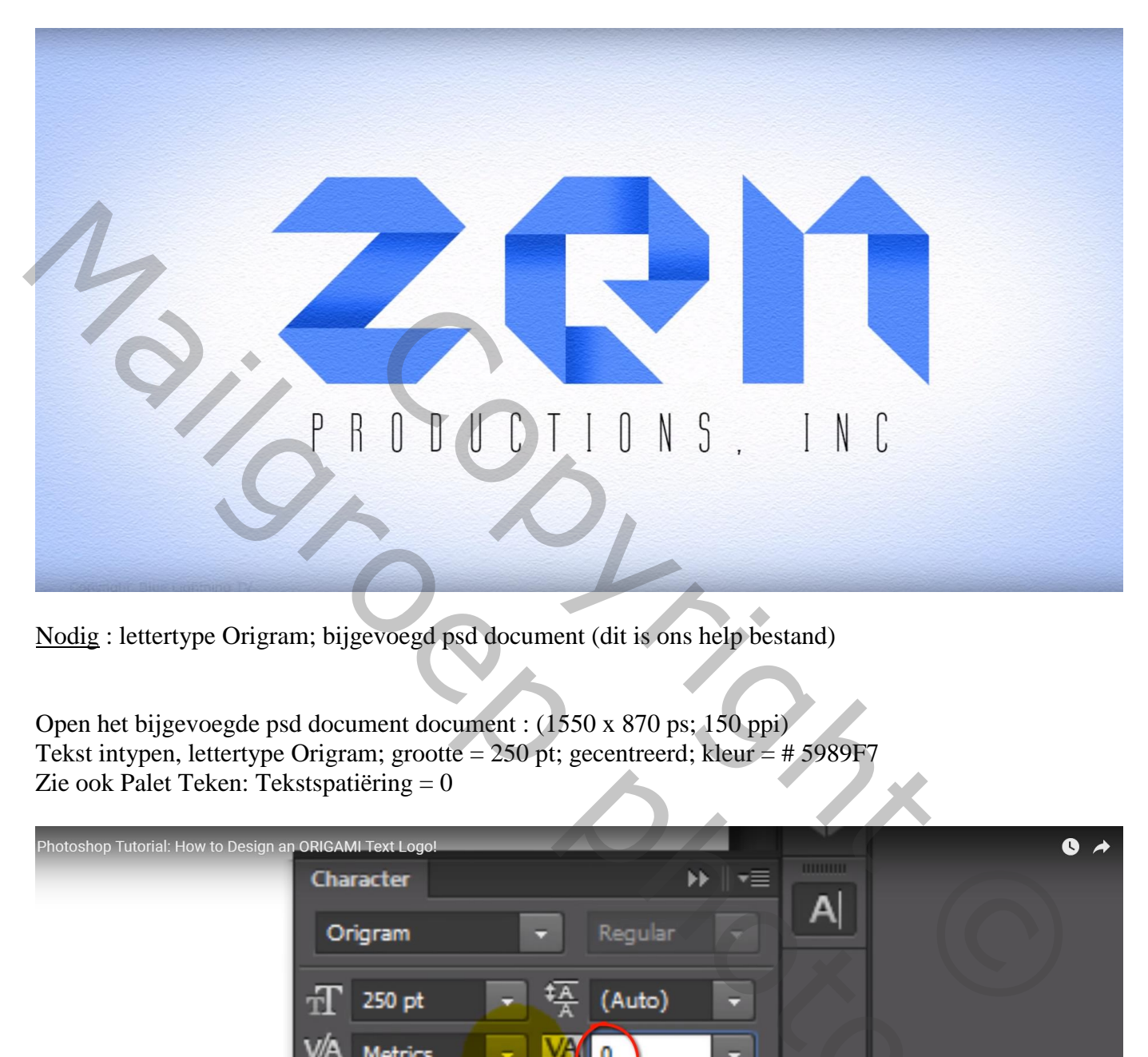

Nodig : lettertype Origram; bijgevoegd psd document (dit is ons help bestand)

Open het bijgevoegde psd document document : (1550 x 870 ps; 150 ppi) Tekst intypen, lettertype Origram; grootte = 250 pt; gecentreerd; kleur = # 5989F7 Zie ook Palet Teken: Tekstspatiëring = 0

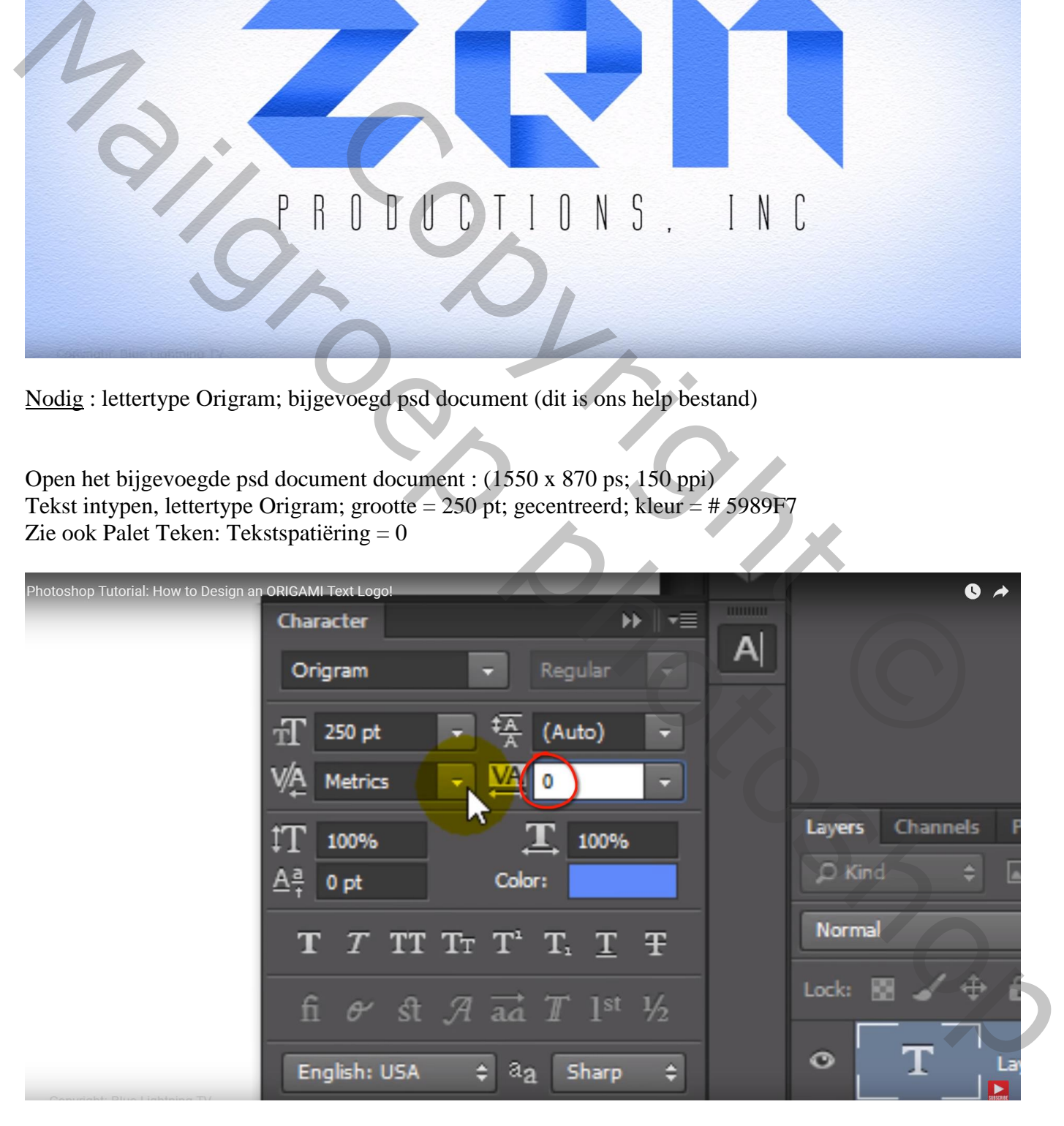

Wil je echter toch meer/minder plaats tussen de letters : cursor tussen de twee letters plaatsen Alt Toets ingedrukt houden en cursorpijltje naar rechts of naar links aanklikken Zorg dat de tekst mooi midden het document staat (Horizontale en Verticale middelpunten Uitlijnen)

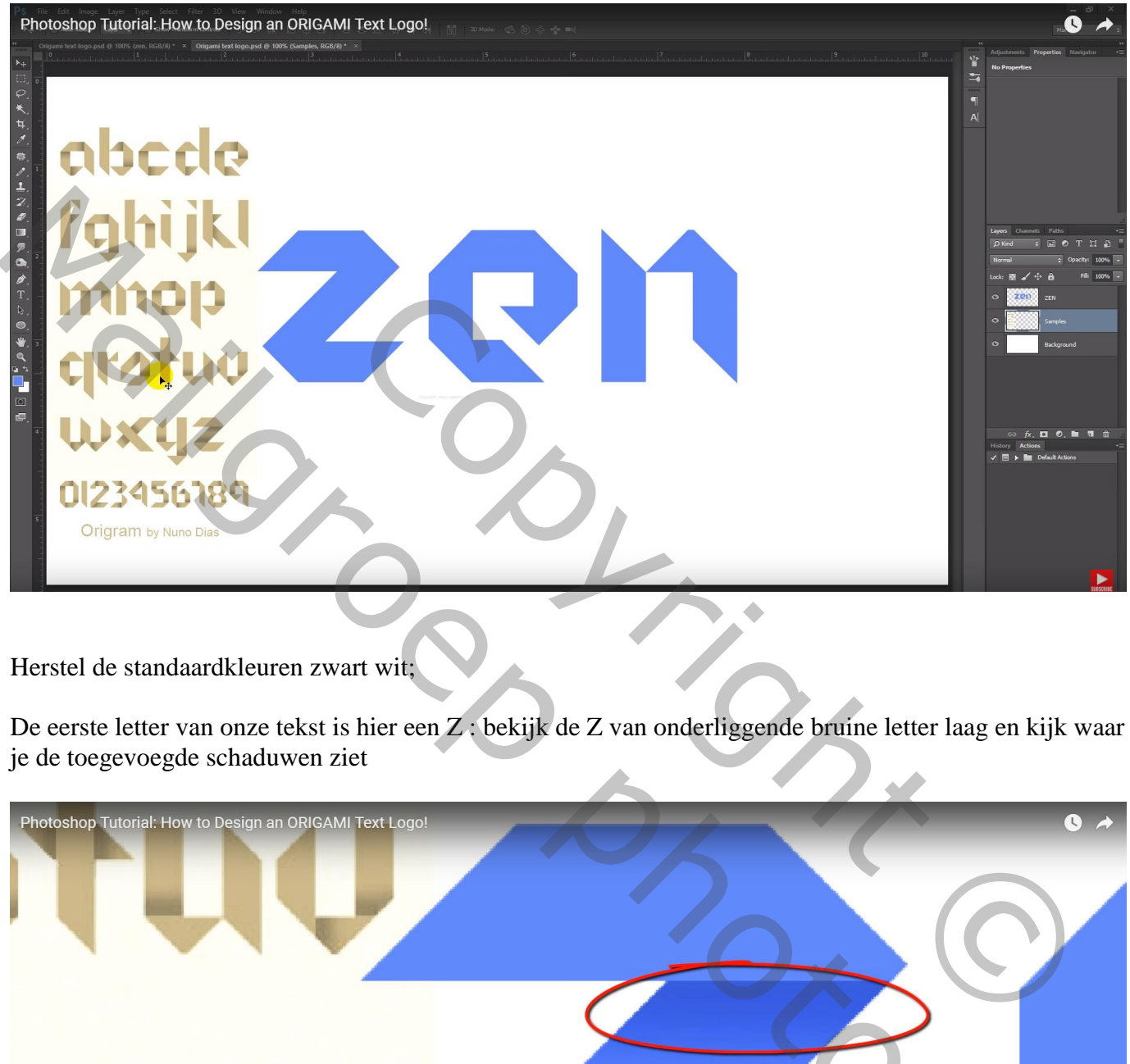

Herstel de standaardkleuren zwart wit;

De eerste letter van onze tekst is hier een Z : bekijk de Z van onderliggende bruine letter laag en kijk waar je de toegevoegde schaduwen ziet

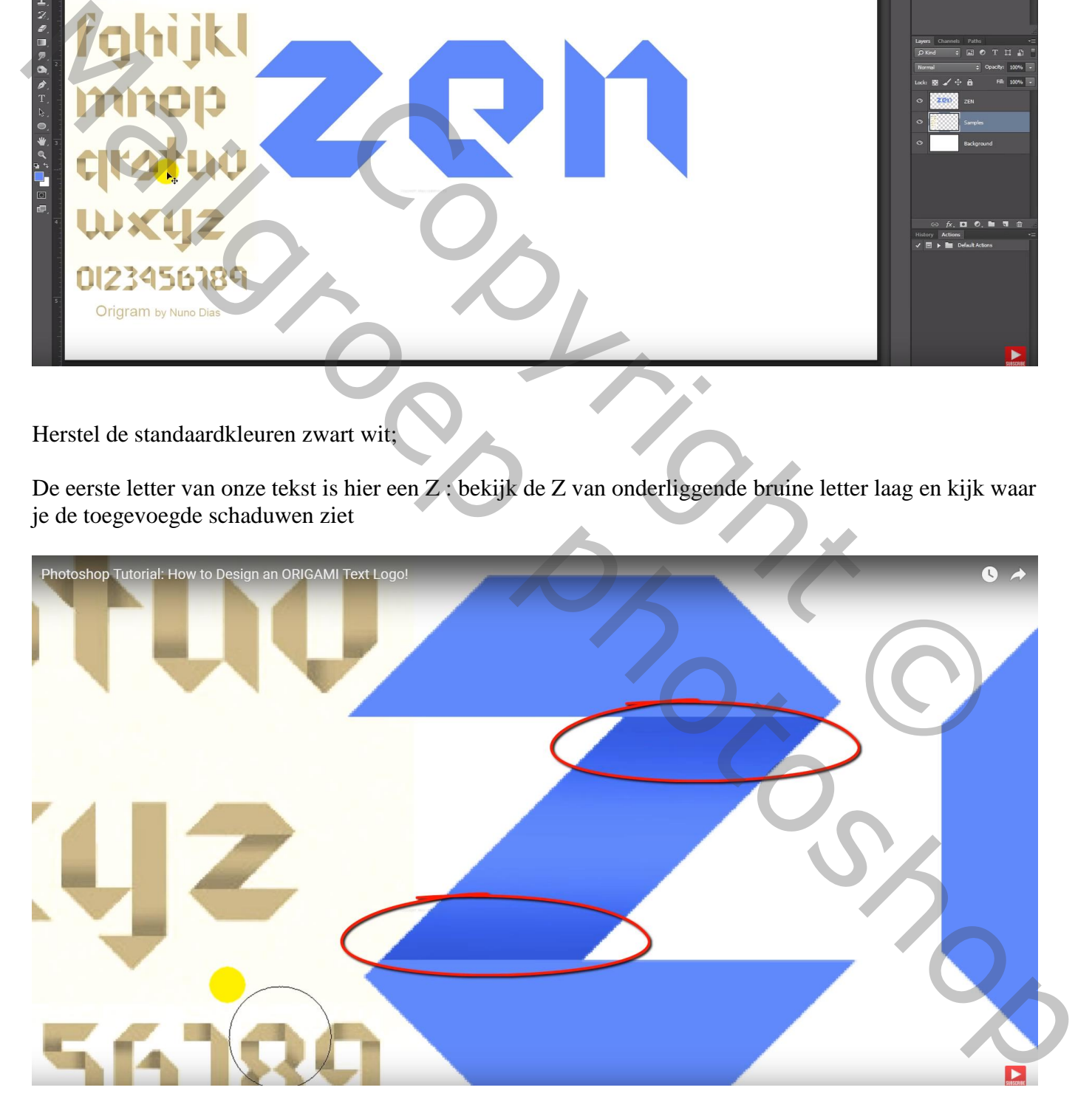

## Activeer de tekstlaag; tekst omzetten naar pixels

Rechthoekig selectie gereedschap; selectie tekenen boven de letter tot waar de bovenste schaduw begint

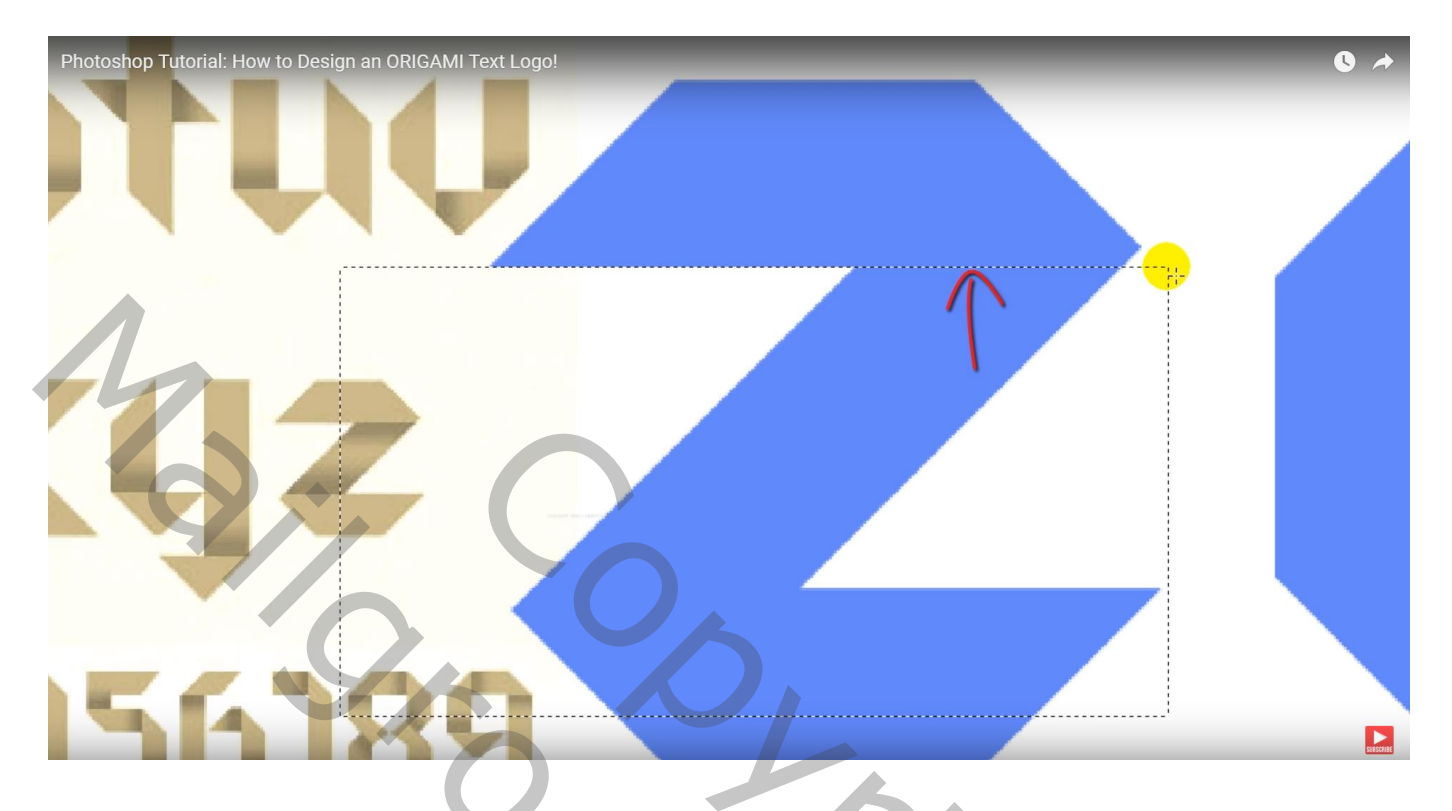

Doordrukken gereedschap: zacht penseel, 65 px, Hardheid = 0% ; Middentonen, Belichting = 100%

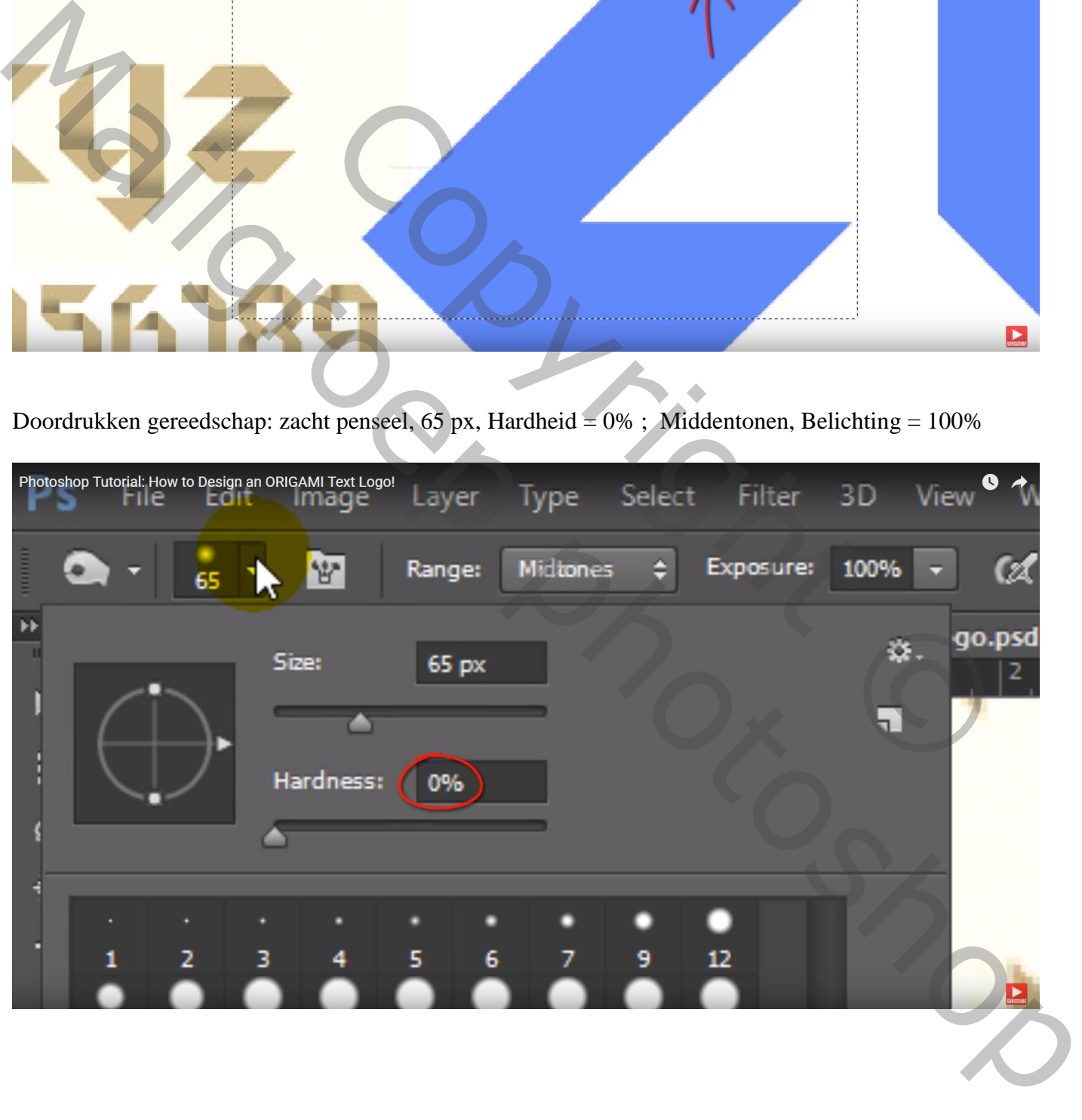

Schilder nu verschillende keren boven de letter binnen de selectie waar de schaduw moet komen Hoe meer je schildert, hoe donkerder de schaduw wordt; Deselecteren

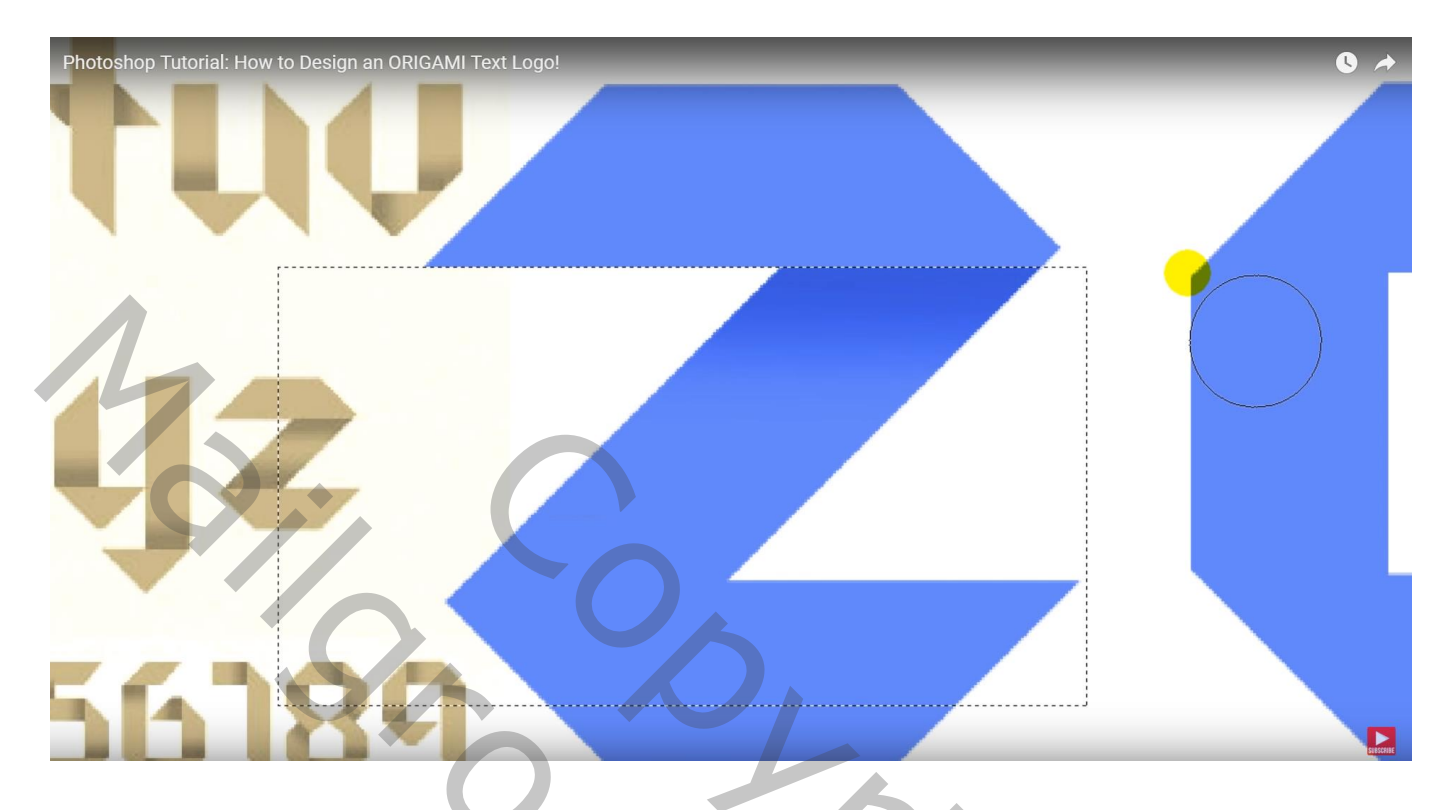

Nieuwe Rechthoekige selectie maken tot tegen de rand van de letter waar de onderste schaduw begint

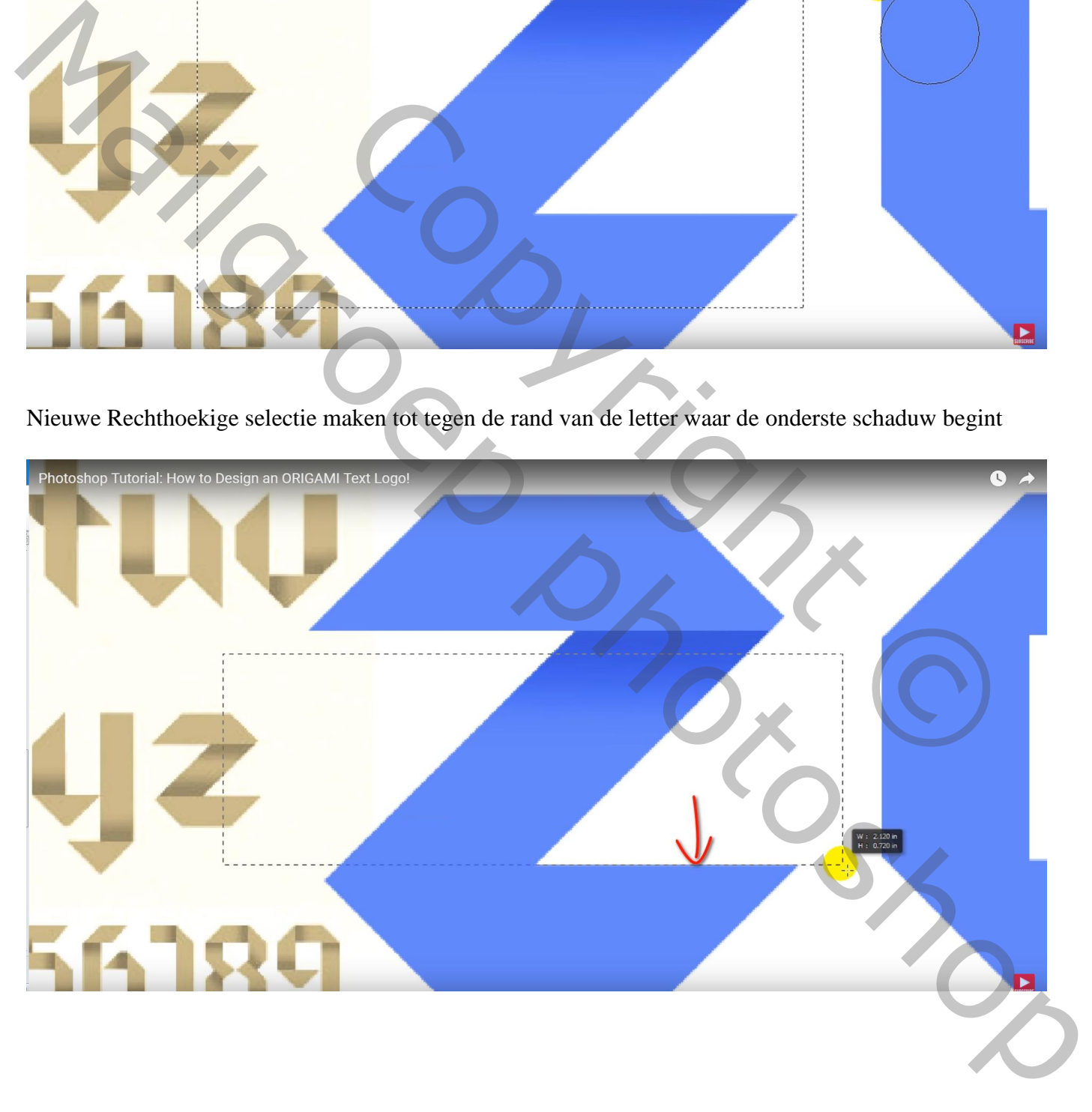

#### Schilder terug boven de letter om de schaduwen toe te voegen Deselecteren

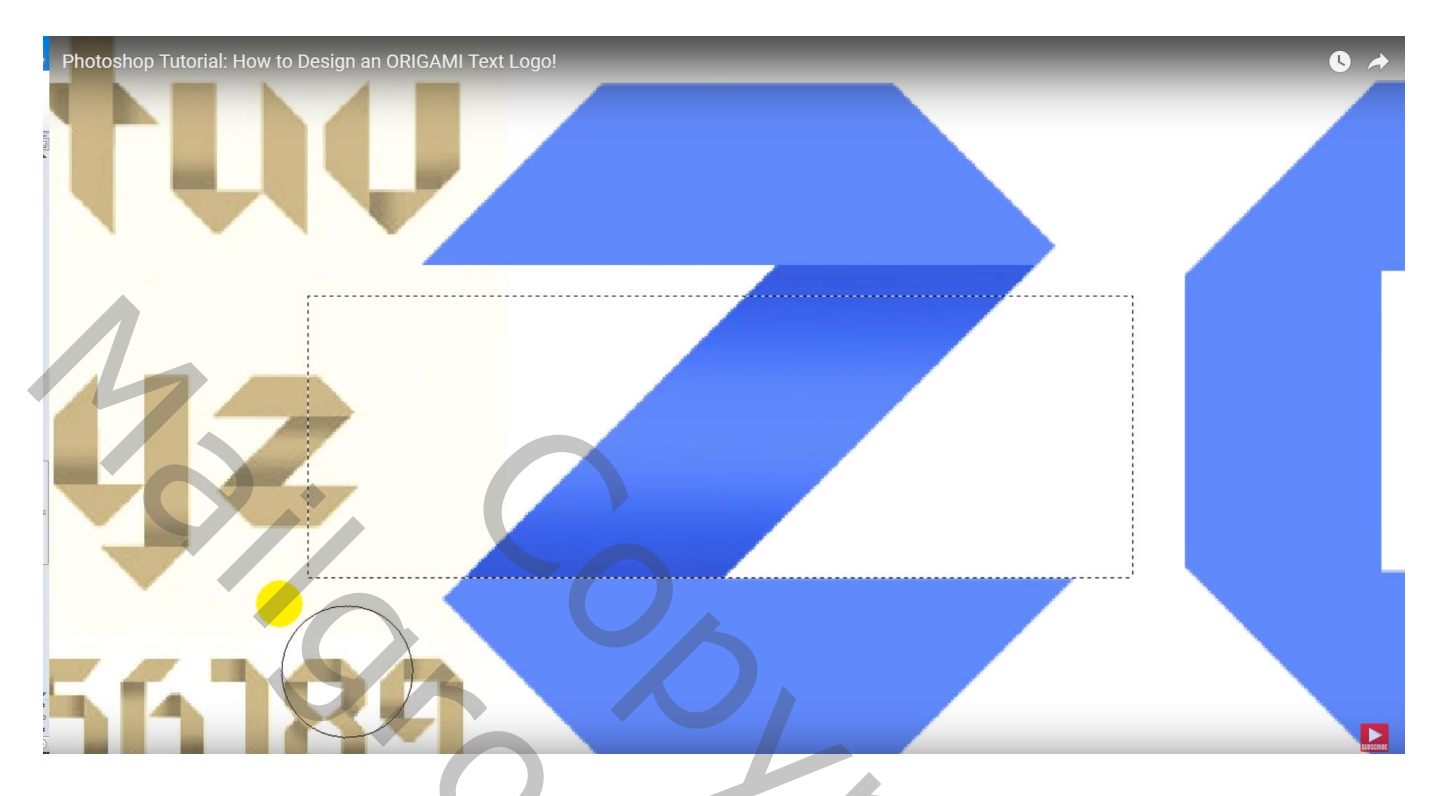

We herhalen dit voor de volgende letter, hier een "e"

Bekijk heel goed het meegestuurde voorbeeld op de onderliggende laag waar de schaduwen moeten geschilderd worden; goed Inzoomen

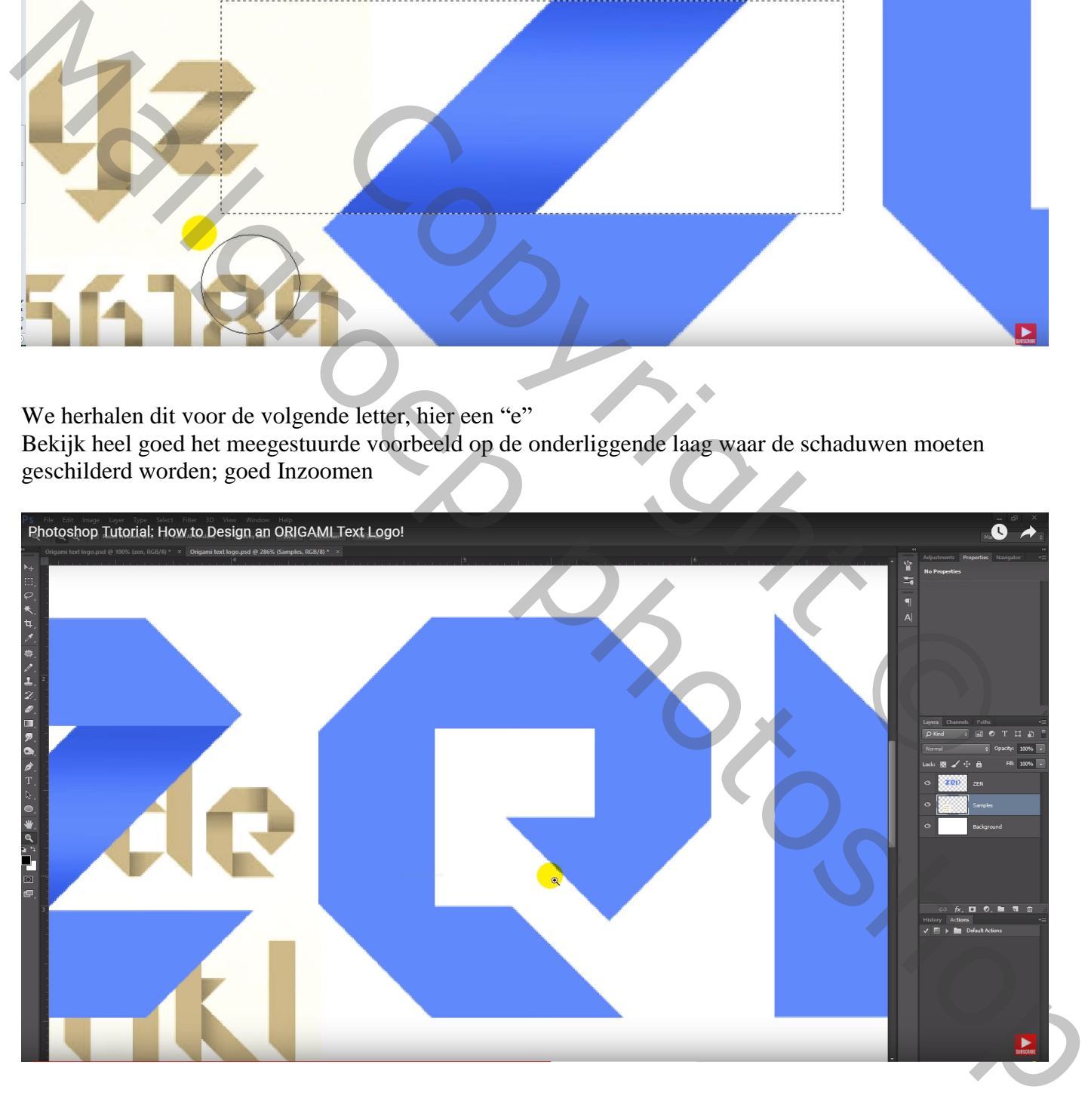

Terug werken met rechthoekige selecties boven je tekst; de tekstlaag moet wel actief zijn En schaduwen schilderen met het Doordrukken gereedschap

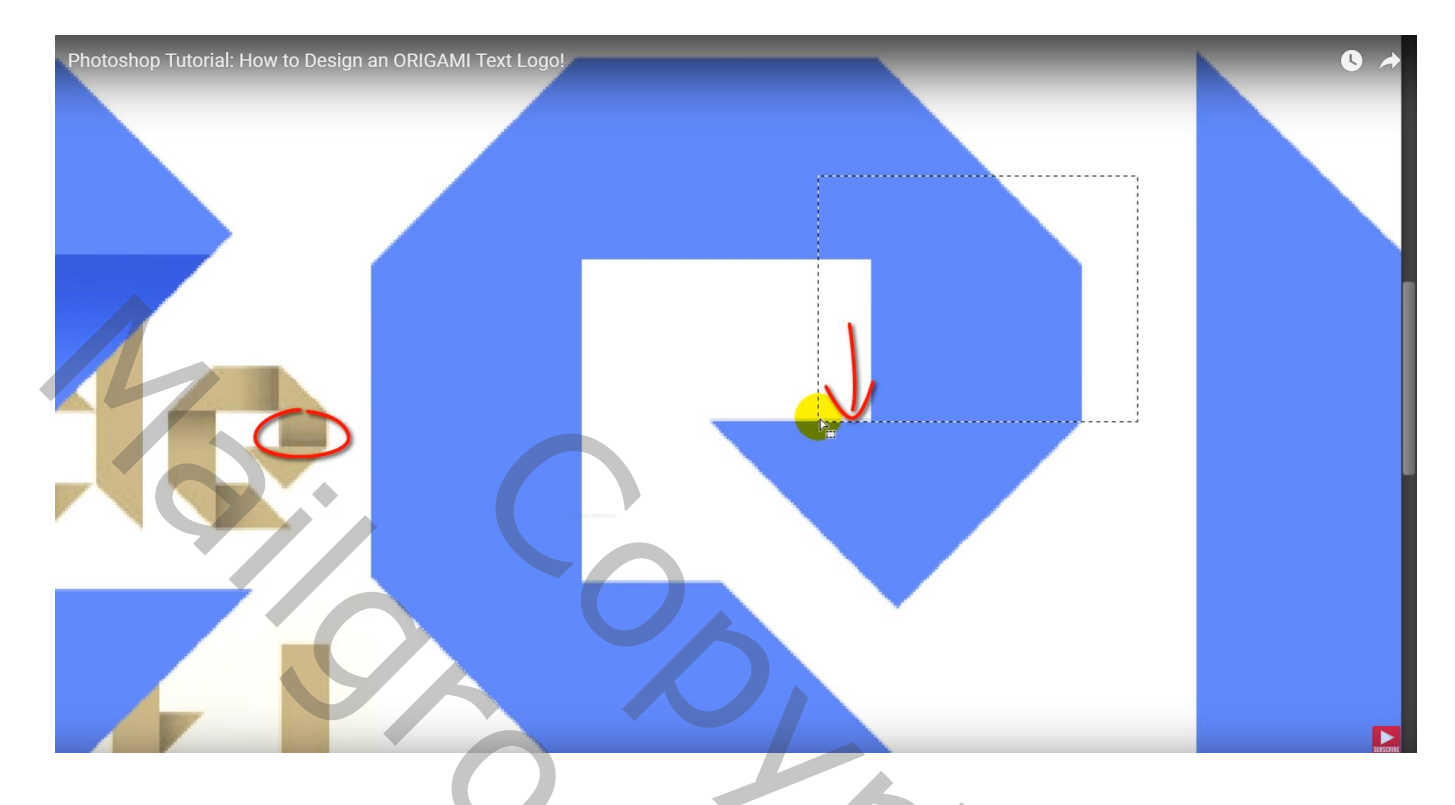

Wat werk om alle nodige schaduwen toe te voegen zoals in het voorbeeld aangegeven is

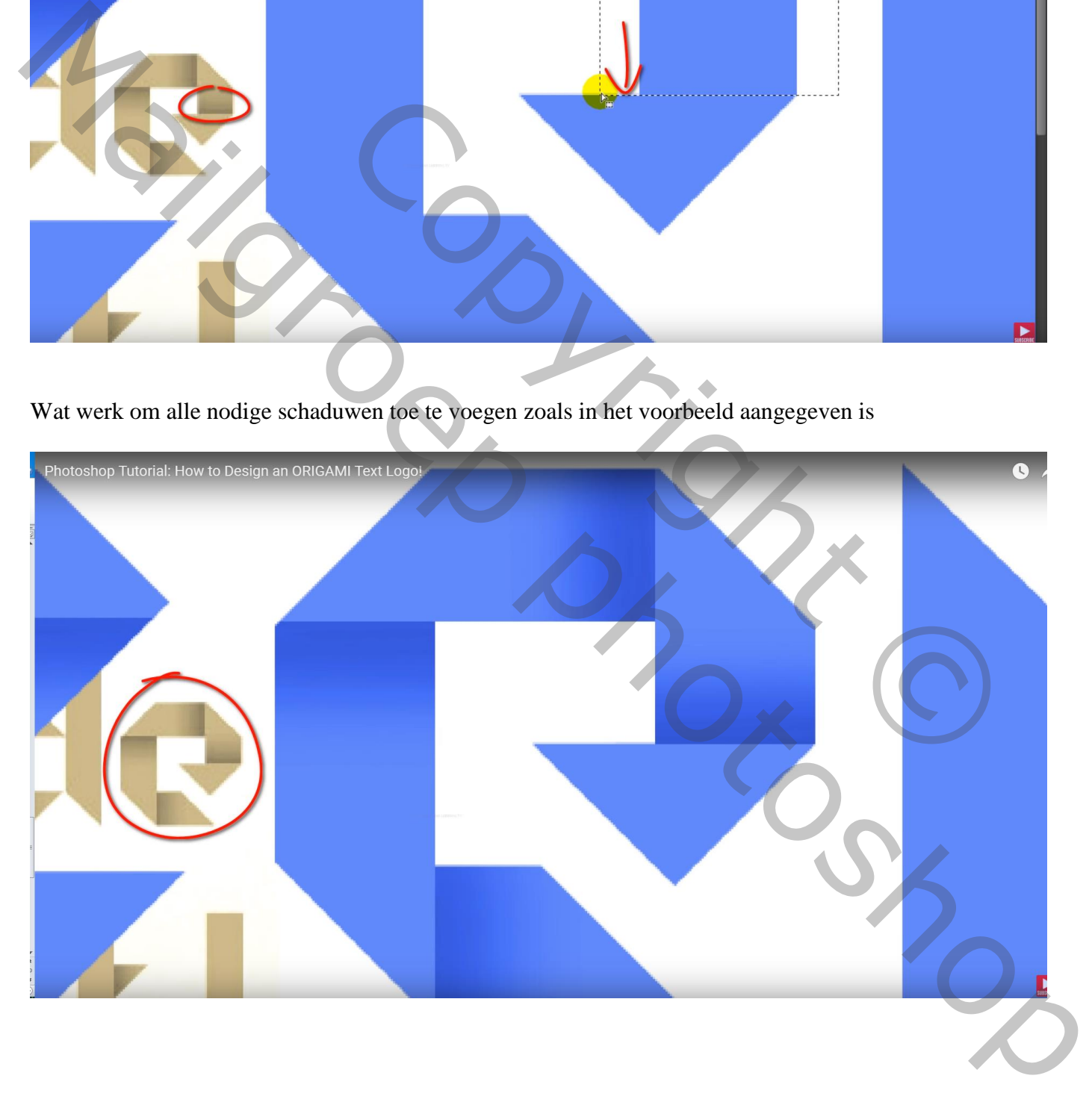

De laag met voorbeelden kan je dan onzichtbaar maken en indien nodig nog de grootte wijzigen van je tekst

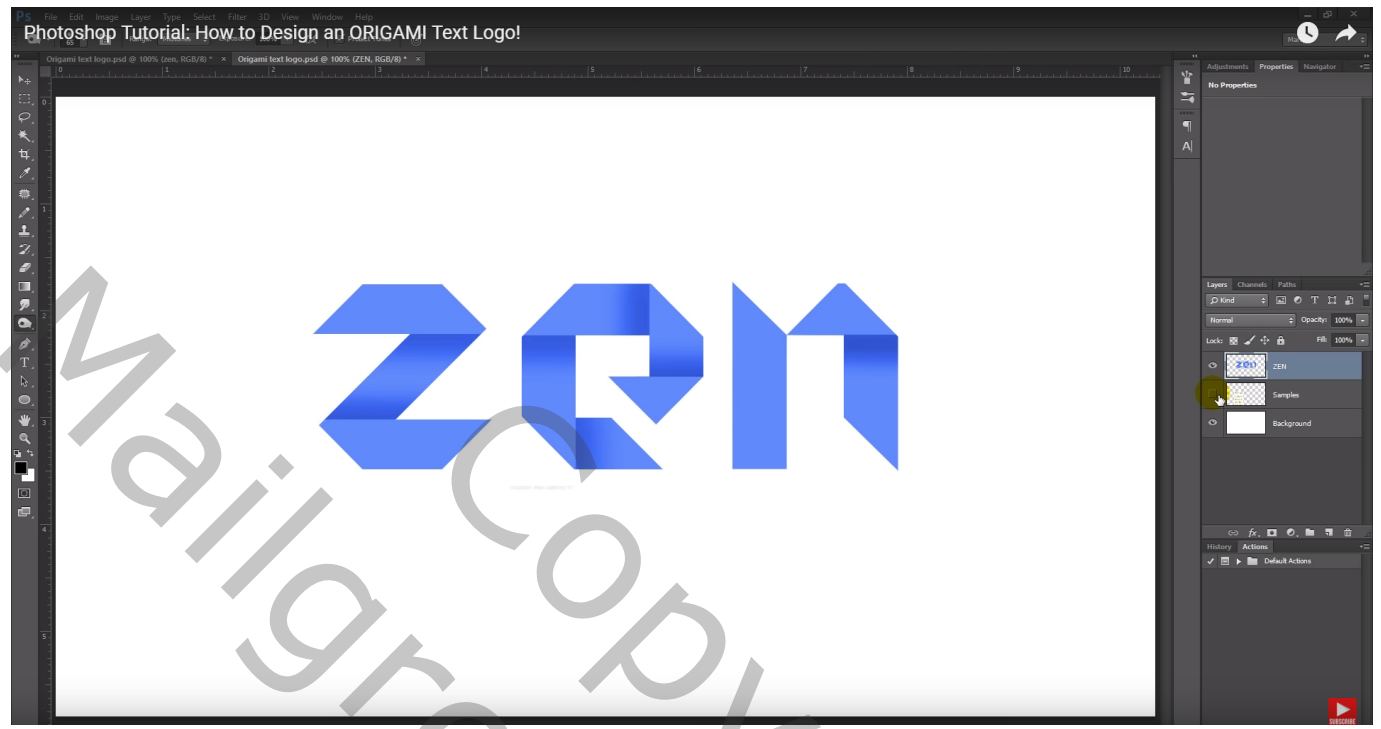

De andere tekst is toegevoegd met het lettertype laptop, 29 pt, zwart, gecentreerd Selecteer de tekst (dubbelklikken op tekstlaag), houd de Alt toets ingedrukt en klik op cursorpijltje naar rechts om de tekstspatiëring voor geheel de tekst aan te passen

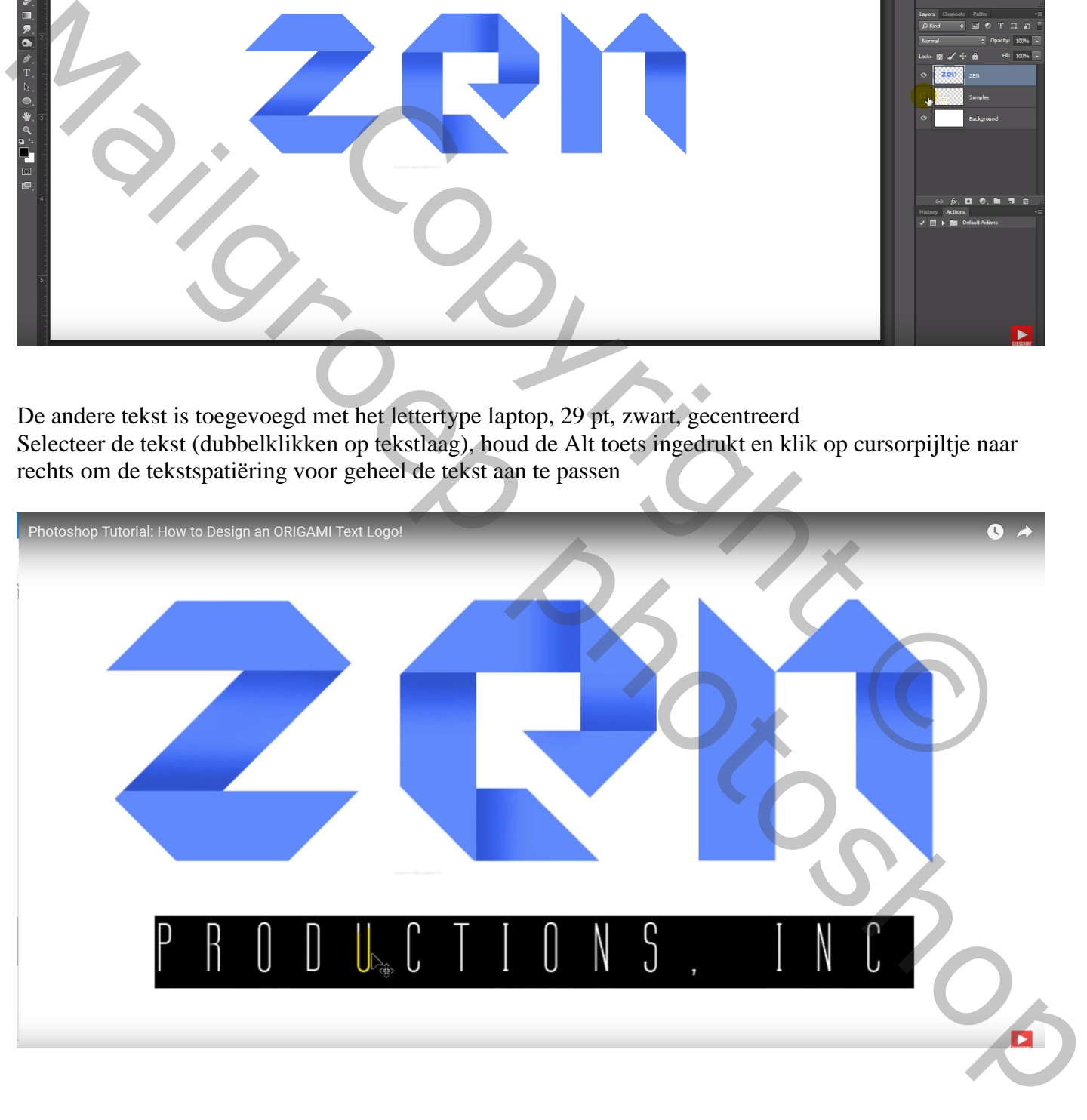

Boven de Achtergrond laag : Ovalen selectie maken boven geheel de tekst

(selectie trekken van links boven naar rechts onder; de selectie dan Transformeren met Selecteren Transformatie Selectie) ; enteren

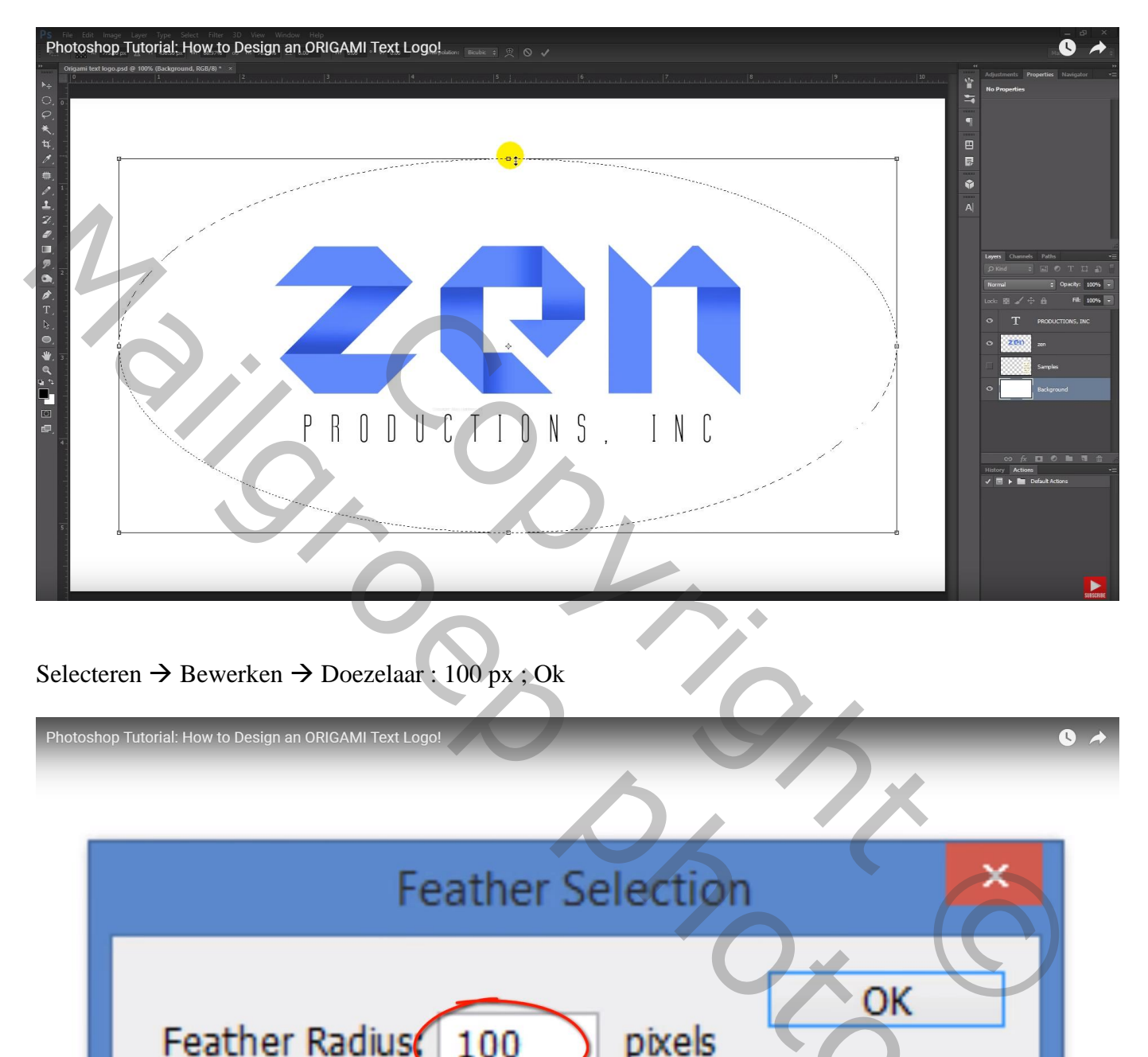

# Selecteren  $\rightarrow$  Bewerken  $\rightarrow$  Doezelaar : 100 px ; Ok

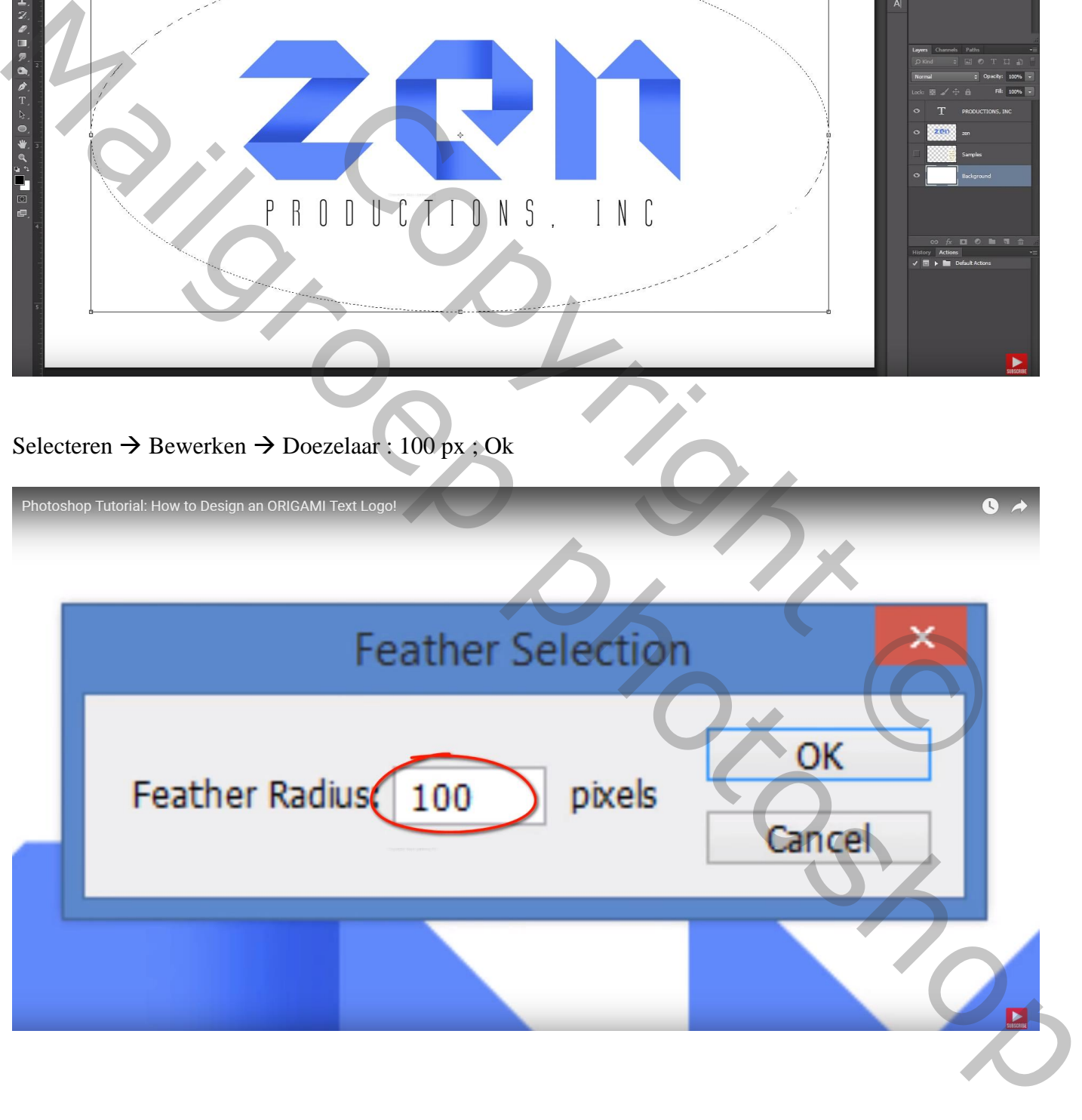

### Selectie omkeren (Shift + Ctrl + I) ; selectie vullen met de kleur = # AFC5F9 Deselecteren

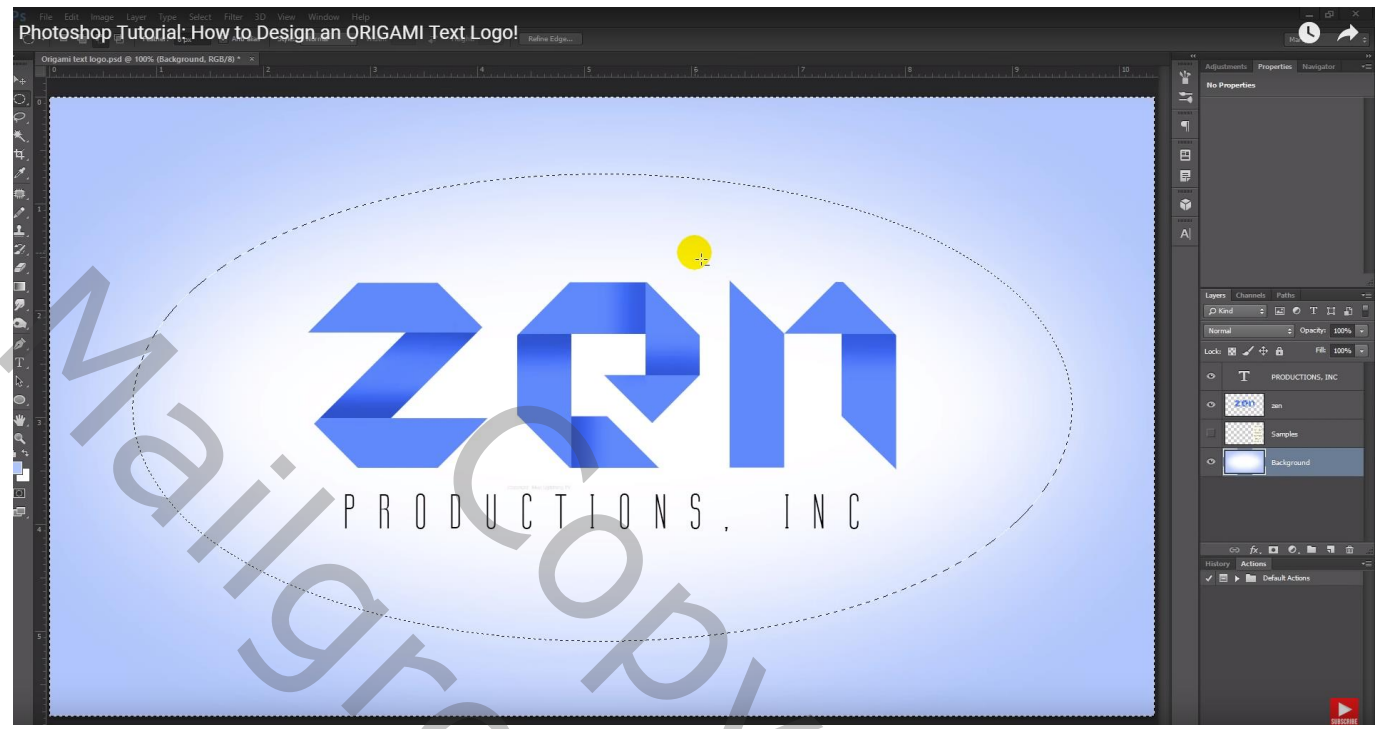

Bovenste samengevoegde laag maken met  $Ctrl + Alt + Shift + E$ Filter  $\rightarrow$  Structuur  $\rightarrow$  Structuurmaker : Zandsteen, 100%, 2; licht = Boven; Ok

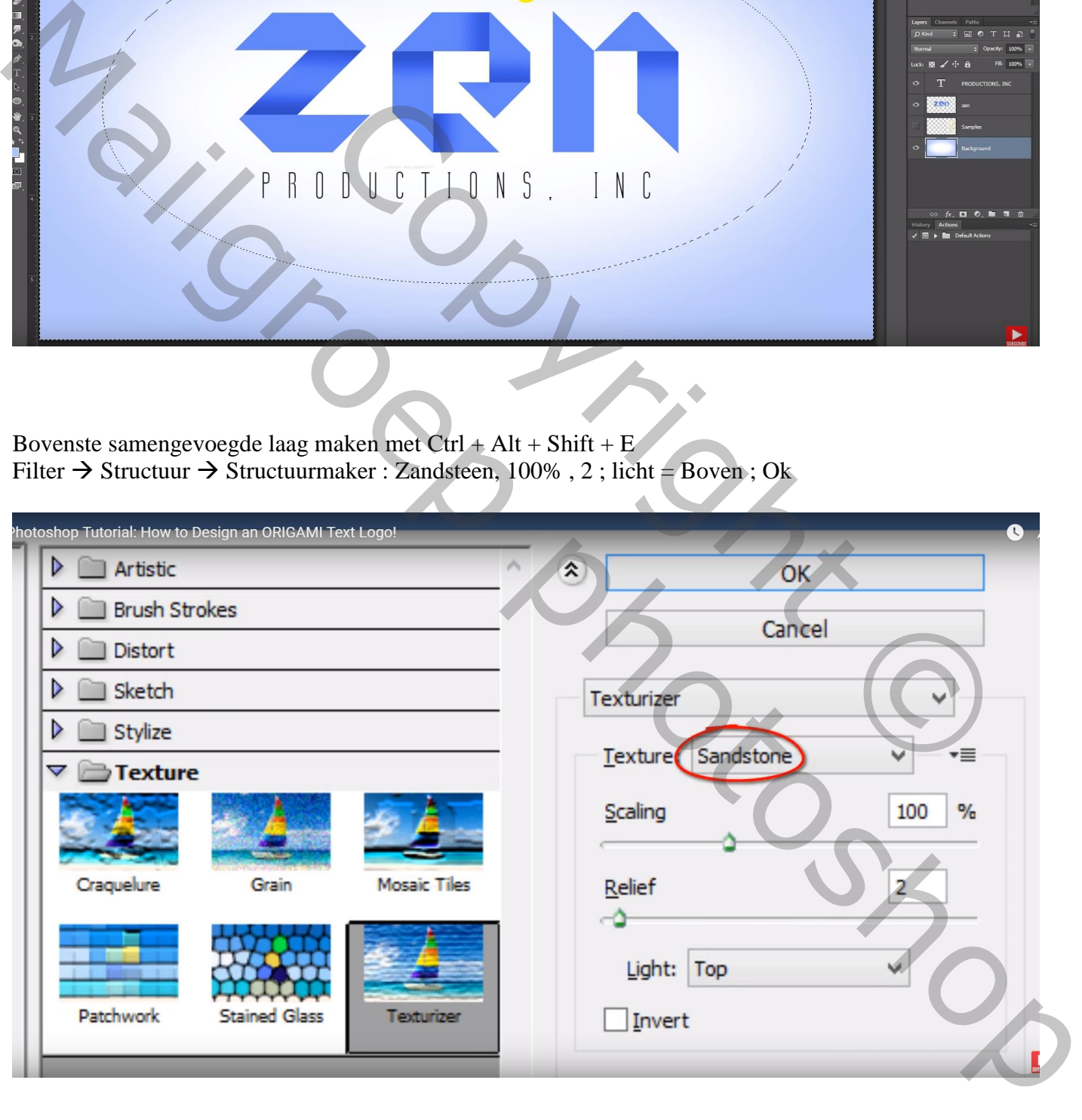

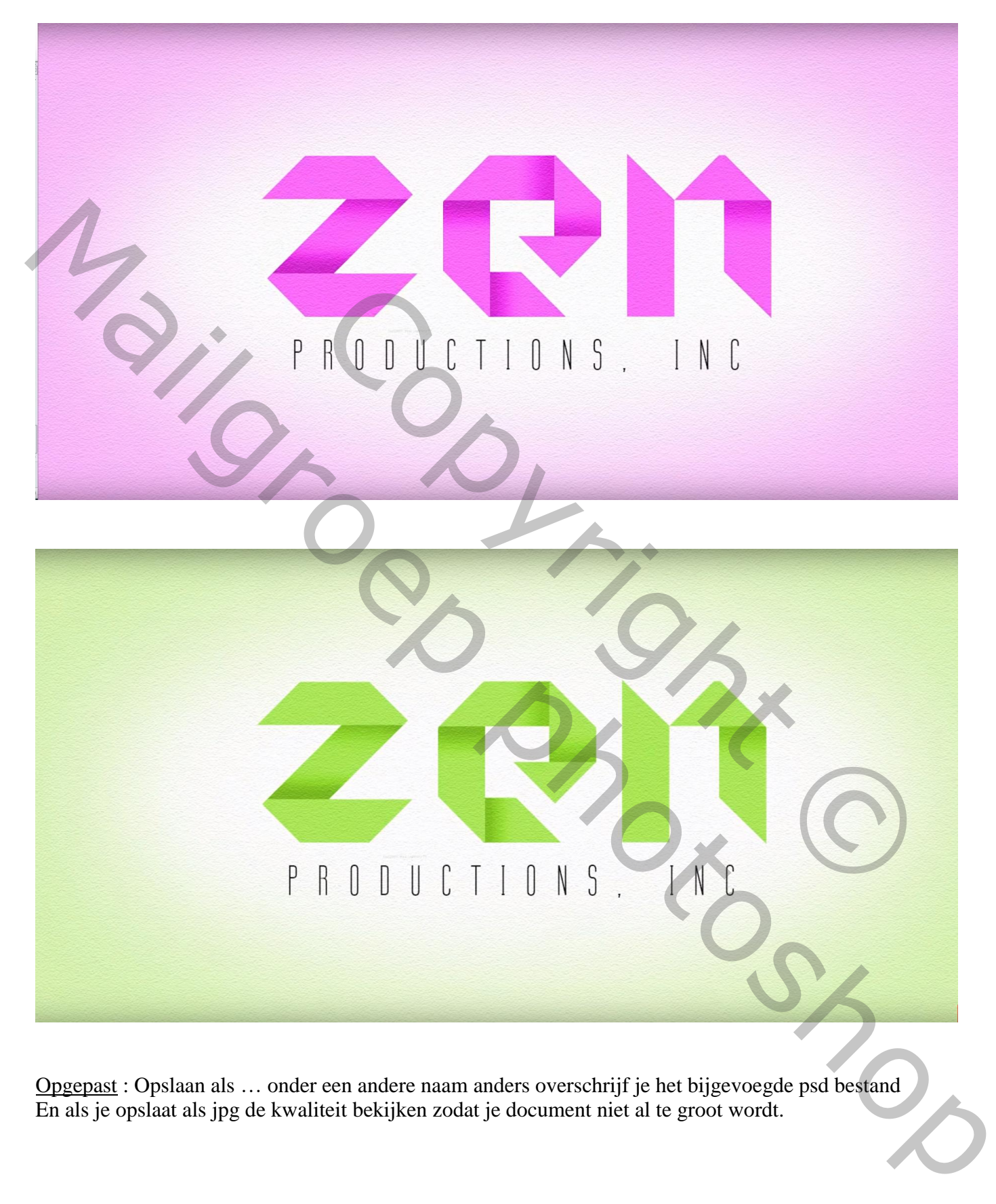

Opgepast : Opslaan als … onder een andere naam anders overschrijf je het bijgevoegde psd bestand En als je opslaat als jpg de kwaliteit bekijken zodat je document niet al te groot wordt.